## **SONY**

Quick Start Guide

### Initial Setup

□ AC adapter □ Power cord

### 1 Check supplied items

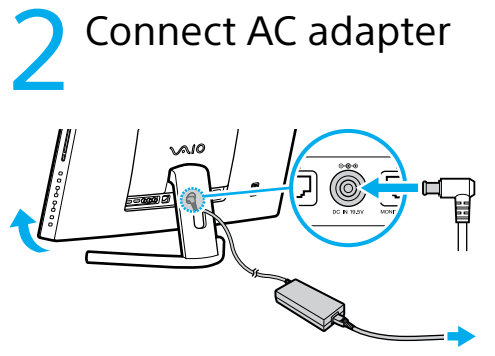

Connect AC adapter

3

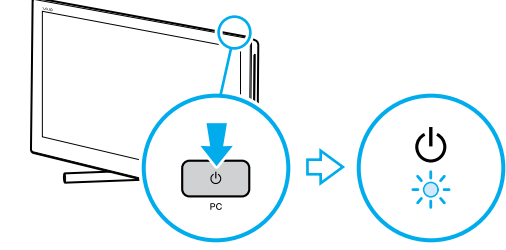

### Turn on your VAIO® computer

### **Computer Handling**

Do not exert pressure on your computer, especially the LCD/touch screen or the AC adapter cable.

### **HDD Care**

If your computer is equipped with a built-in hard disk drive, avoid moving the computer when it is turned on, is in the process of powering on, or is shutting down.

### **Ventilation**

Place your computer on hard surfaces such as a desk or table. Proper air circulation around vents is important to prevent overheating.

### **Liquid Damage**

Protect your computer from contact with liquids.

## 6 Start VAIO Care

4 Internet Connect to the

subject to change without notice.

Printed in China © 2012 Sony Corporation Wireless receiver (for keyboard/mouse)

The startup process will take a few minutes. No action is required until the setup window

1 Insert the supplied AA alkaline battery

before use.

2 Insert the supplied AA manganese

batteries before use.

 3 Not supplied with all models. Availability depends on your computer's specifications.

Features and specifications may vary and are

For details on the security key and other settings, refer to the manual of the network device or the information from your Internet service provider.

## Parts and Controls

Adjust the angle of the screen to locate the DC IN port behind the foot stand. Route the AC adapter cable through the hole in the foot stand and plug it into the DC IN port. Plug the power cord into the AC adapter, then plug it into an AC outlet.

> **To use Windows Update**, click the **Search** charm and **Settings**, then search **Windows Update** .

Recovery Media are not supplied with your computer. Refer to the supplied **Recovery, Backup and Troubleshooting Guide**  before creating the Recovery Media.

### Use Microsoft account

Press and hold down the PC power button until the PC power indicator light turns on.

appears.

Connect to the Internet to automatically activate Windows.

### **Wired connection**

Connect your computer and router with a LAN cable.

### **Wi-Fi (Wireless LAN) connection**

- **1** Open the charms by pointing to the top right corner of the screen, then move the pointer down and click the **Settings** charm.
- **2** Click  $*$  (the network icon).
- **3** Select the desired network (SSID) and click **Connect** .

Sign in to Windows with a Microsoft account so that you can use and download apps from Windows Store.

- - ← / ◆ buttons / **CH** (Channel) buttons<sup>®</sup>
	-
	- **RETURN** button
- **1** Open the charms by pointing to the top right corner of the screen, then move the pointer down and click the **Settings** charm.
- **2** Click **Change PC settings** , **Users**, and **Switch to a Microsoft account** .
- **3** Follow the on-screen instructions.

While the computer is on, press the **ASSIST** button to start **VAIO Care**, then complete the following steps by clicking the items in the right pane.

### **Use VAIO Update** Click **VAIO Software** .

### **Create your Recovery Media** Click **Advanced Tools** .

 **Register your computer** Click **About your VAIO** .

4-445-541-**11** (1)

 $\Box$  Wireless keyboard $^{*1}$  $\Box$  Wireless mouse $^{*1}$ 

 $\Box$  Remote commander\*2\*3  $\Box$  AA batteries (2) or (4<sup>\*3</sup>)

Personal Computer L Series SVL241

**VAIO** 

Please read this manual and Safety Regulations carefully before using the product. Keep them in a safe place.

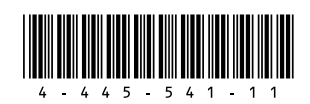

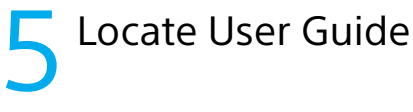

An introduction of the **User Guide** is available on your computer. Update to the complete guide online by following the steps below.

- **1** Open the charms by pointing to the top right corner of the screen, then move the pointer down and click the **Search** charm.
- **2** Click **Apps** and enter "VAIO Manual" in the search box.
- **3** Click **VAIO Manual** in the **Apps** list.
- **ED** You can see the **User Guide** on your smartphone. Scan this code or access the URL below.

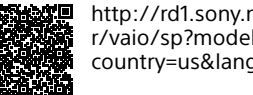

http://rd1.sony.net/helpguide/ r/vaio/sp?model=svl2412& country=us&lang=eng

## Other Tips

is on - easily tune-up and self support the computer.

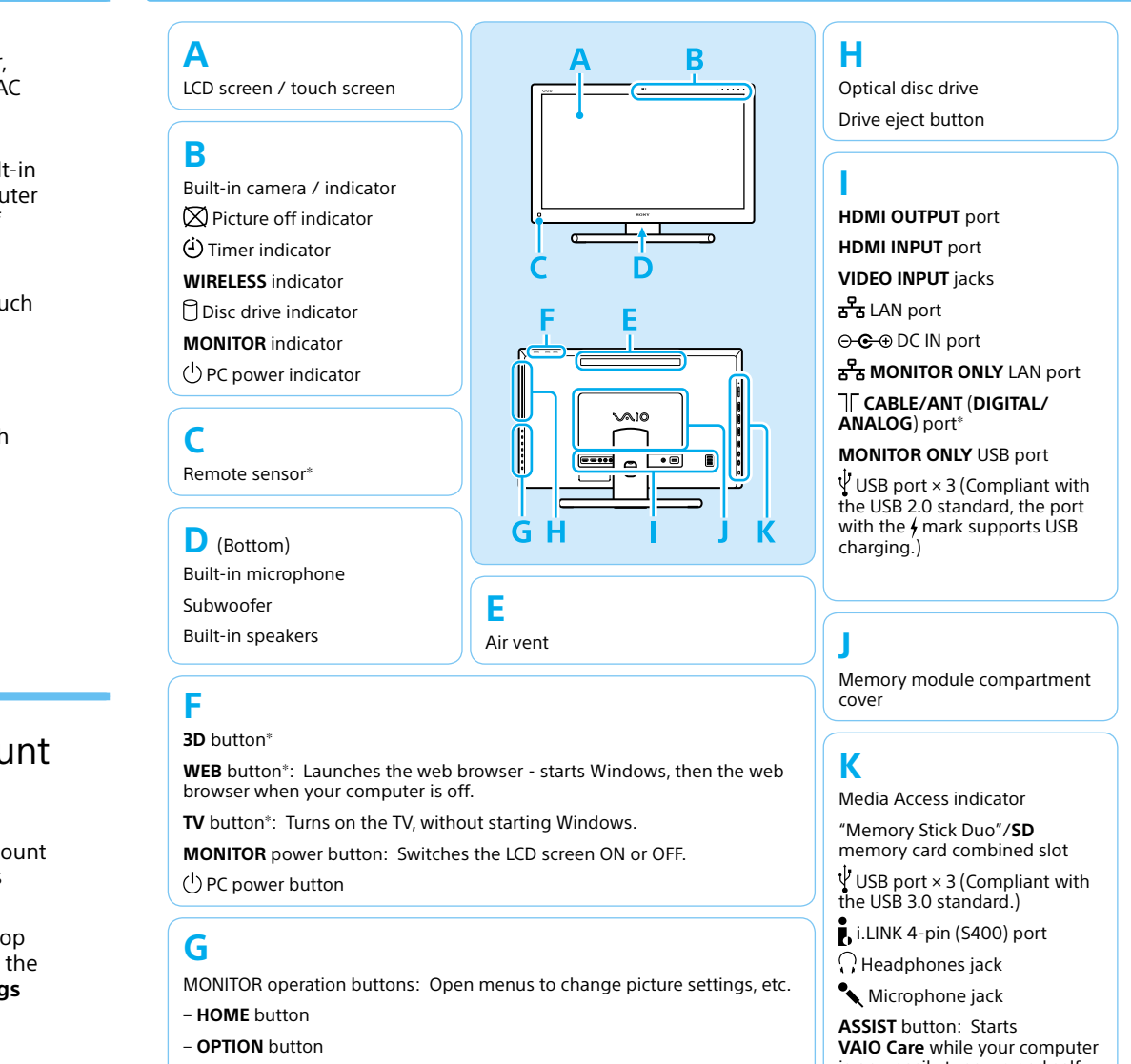

- / buttons / **VOL** (Volume) buttons
- 
- **INPUT/OK** button
- 

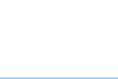

### **Support website**

http://esupport.sony.com/US/VAIO (USA)

- 
- 

http://www.sony.ca/support/ (Canada: English) http://fr.sony.ca/support/ (Canada: French)

http://esupport.sony.com/LA/VAIO (Latin American area)

http://esupport.sony.com/BR/VAIO (Brazil)

ˈ On selected models only.

# Guide de Démarrage Rapide

## Configuration initiale

## Vérifier les<br>articles fournis

□ Adaptateur c.a.

 $\Box$  Clavier sans fil<sup>\*1</sup>  $\square$  Souris sans fil<sup>\*1</sup>

 $\Box$  Télécommande<sup>\*2 \*3</sup>  $\Box$  Piles AA (2) ou (4 $^{*3}$ )

articles fournis 2 Brancher à l'adaptateur c.a. 3 Mettez en marche

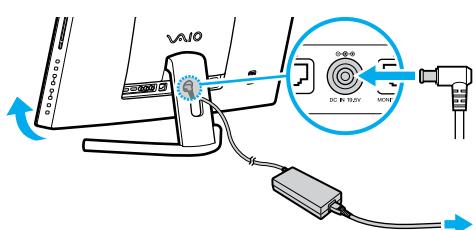

### **Manipulation de l'ordinateur**

N'exercez pas de pression sur votre ordinateur, en particulier sur l'écran ACL / tactile ou câble de l'adaptateur c.a.

### **Utilisation sécuritaire du disque dur**

Si votre ordinateur est équipé d'un lecteur de disque dur intégré, évitez de déplacer l'ordinateur lorsqu'il est en marche ou en cours de démarrage ou d'arrêt.

### **Ventilation**

Placez l'ordinateur sur une surface dure comme un bureau ou une table. Une circulation d'air adéquate autour des grilles d'aération permet d'éviter une surchauffe.

Les fonctions et les caractéristiques techniques peuvent varier et sont modifiables sans préavis.

### **Dommages causés par les liquides**

Évitez que des liquides entrent en contact avec votre ordinateur.

## 4 Connexion à Internet

Récepteur sans fil (pour clavier / souris)

Le processus de démarrage demandera quelques minutes. Aucune action n'est nécessaire jusqu'à ce que la fenêtre d'installation s'affiche.

1 Insérez la pile alcaline AA fournie avant

utilisation.

2 Insérez les piles AA au manganèse fournies

avant utilisation.

3 Non fournie avec tous les modèles. La disponibilité dépend des spécifications

de votre ordinateur.

Cordon d'alimentation

Pour obtenir de plus amples renseignements sur le code de sécurité et autres paramètres, reportez-vous au manuel du périphérique réseau ou aux renseignements fournis par votre fournisseur de services Internet.

S Repérez le Guide

## compte Microsoft

## Pièces détachées et contrôles

## **votre ordinateur VAIOMD**

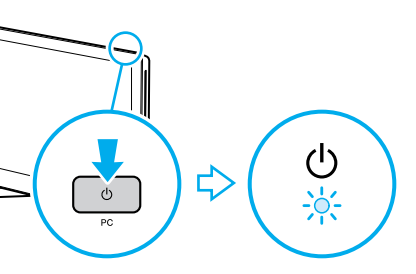

Réglez l'angle de l'écran pour pouvoir repérer le port d'entrée en c.c. derrière le socle de pied. Enfilez le câble de l'adaptateur c.a. dans l'orifice du socle de pied et branchez-le dans le port d'entrée en c.c.

Branchez le cordon d'alimentation dans l'adaptateur c.a., puis dans la prise c.a.

Afin d'utiliser **Windows Update**, cliquez sur l'icône **Rechercher** et **Paramètres**, puis recherchez **Windows Update**.

Appuyez sur le bouton d'alimentation du PC et maintenez-le enfoncé jusqu'à ce que le témoin d'alimentation s'allume.

Aucun Média de Réinstallation n'est fourni avec cet ordinateur. Reportez-vous au **Guide de réinstallation, sauvegarde et dépannage** avant de créer un Média de Réinstallation.

## **SONY**

Ordinateur personnel Série L SVI 241

VAI0

Connectez-vous à Internet afin d'activer automatiquement Windows.

### **Connexion câblée**

Connectez votre ordinateur et routeur avec un câble de réseau local.

### **Connexion Wi-FiMD (Réseau local sans fil)**

- **1** Ouvrez les icônes en pointant dans le coin supérieur droit de l'écran, puis déplacez le pointeur vers le bas et cliquez sur l'icône **Paramètres**.
- **2** Cliquez sur \* (icône du réseau).
- **3** Sélectionnez le réseau désiré (SSID) et cliquez sur **Connecter**.

Ouvrez une session Windows avec un compte Microsoft afin de pouvoir utiliser et télécharger des applications depuis Windows Store.

- **1** Ouvrez les icônes en pointant dans le coin supérieur droit de l'écran, puis déplacez le pointeur vers le bas et cliquez sur l'icône **Paramètres**.
- **2** Cliquez sur **Modifier les paramètres du PC**, **Utilisateurs** et **Passer à un compte Microsoft**.
- **3** Suivez les instructions affichées à l'écran.

Pendant que l'ordinateur est sous tension, appuyez sur le bouton **ASSIST** pour lancer **VAIO Care**, puis effectuez les étapes suivantes en cliquant sur les éléments qui se trouvent dans le panneau de droite.

#### **Utiliser VAIO Update** Cliquez sur **Logiciels VAIO**.

### **Créer un Média de Réinstallation** Cliquez sur **Outils avancés**.

### **Enregistrement de votre ordinateur** Cliquez sur **À propos de votre VAIO**.

### Veuillez lire attentivement ce manuel ainsi que les Réglementations de sécurité avant d'utiliser ce produit. Conservez-les dans un endroit sûr.

Une introduction au **Guide de l'utilisateur** est disponible sur votre ordinateur. Faites une mise à jour complète du guide en ligne en suivant les étapes ci-dessous.

- **1** Ouvrez les icônes en pointant dans le coin supérieur droit de l'écran, puis déplacez le pointeur vers le bas et cliquez sur l'icône **Rechercher**.
- **2** Cliquer sur **Applications** et saisir « Manuel VAIO » dans le champ de recherche.
- **3** Cliquer sur **Manuel VAIO** dans la liste **Applications**.
- Il vous est possible de visionner le **Guide de l'utilisateur** sur votre smartphone. Balayez ce code ou accédez à l'URL ci-dessous.

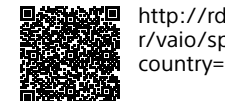

http://rd1.sony.net/helpguide/ r/vaio/sp?model=svl2412& country=us&lang=eng

### Autres conseils

**K** Témoin d'accès aux médias Fente combinée pour « Memory

Stick Duo » / carte mémoire **SD** Ports USB x 3 (Conformes à la norme USB 3.0.)

Port i.LINK 4 broches (S400)  $\Omega$  Prise casque

- 
- Prise microphone

Bouton **ASSIST** : Lance **VAIO Care** lorsque votre ordinateur est en marche règle et auto - supporte l'ordinateur aisément.

### **F** Bouton **3D**

Bouton **WEB** : Lance le navigateur web - démarre Windows, puis le navigateur web lorsque votre ordinateur est arrêté.

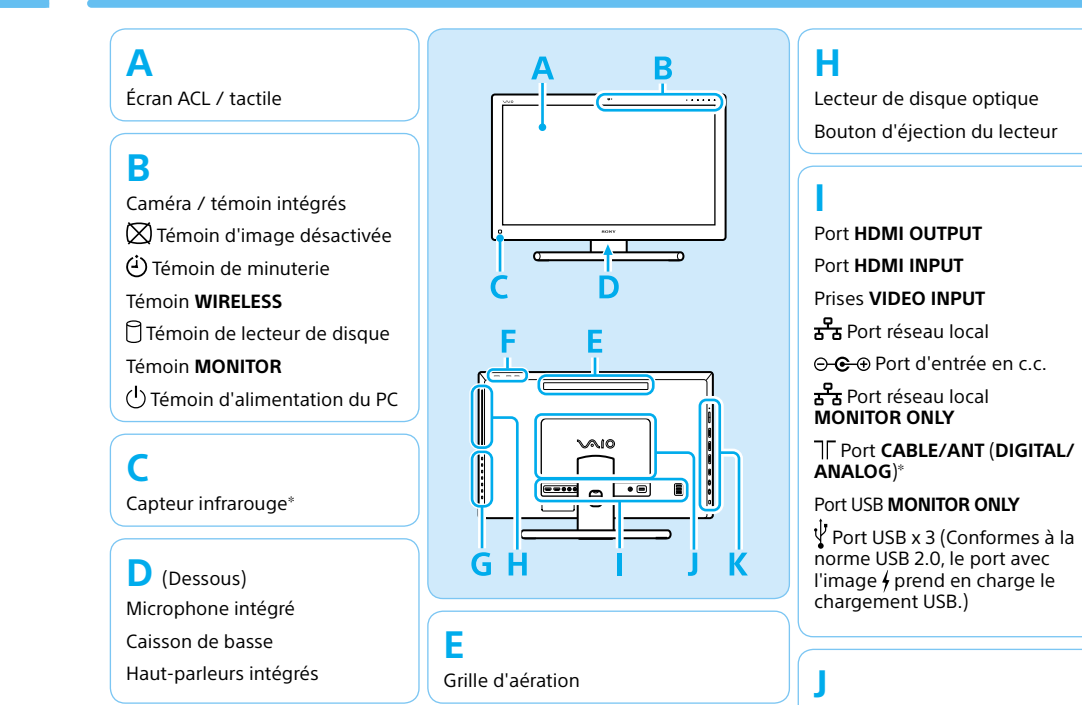

Bouton **TV** : Permet d'allumer la télé sans démarrer Windows.

### 6 Démarrer VAIO Care 7 Utilisez votre

Bouton d'alimentation **MONITOR** : Permet d'activer et de désactiver l'écran ACL.

Bouton d'alimentation du PC

### **G**

Boutons d'opération MONITOR : Permet d'ouvrir les menus pour modifier les paramètres de l'image, etc.

– Bouton **HOME**

– Bouton **OPTION**

- Boutons / / boutons **VOL** (volume)
- Boutons ▲ / **↓** / boutons **CH** (canal)<sup>\*</sup>
- Bouton **INPUT/OK**
- Bouton **RETURN**

Couvercle de compartiment de module de mémoire

### **Site web de support**

http://esupport.sony.com/US/VAIO (États-Unis)

http://www.sony.ca/support/ (Canada : Anglais) http://fr.sony.ca/support/ (Canada : Français)

http://esupport.sony.com/LA/VAIO (Amérique latine)

http://esupport.sony.com/BR/VAIO (Brésil)

ˈ Sur les modèles sélectionnés uniquement.